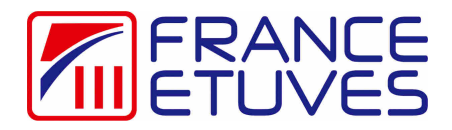

## Programmateur-enregistreur NANODAC Régulation simple / Programmation

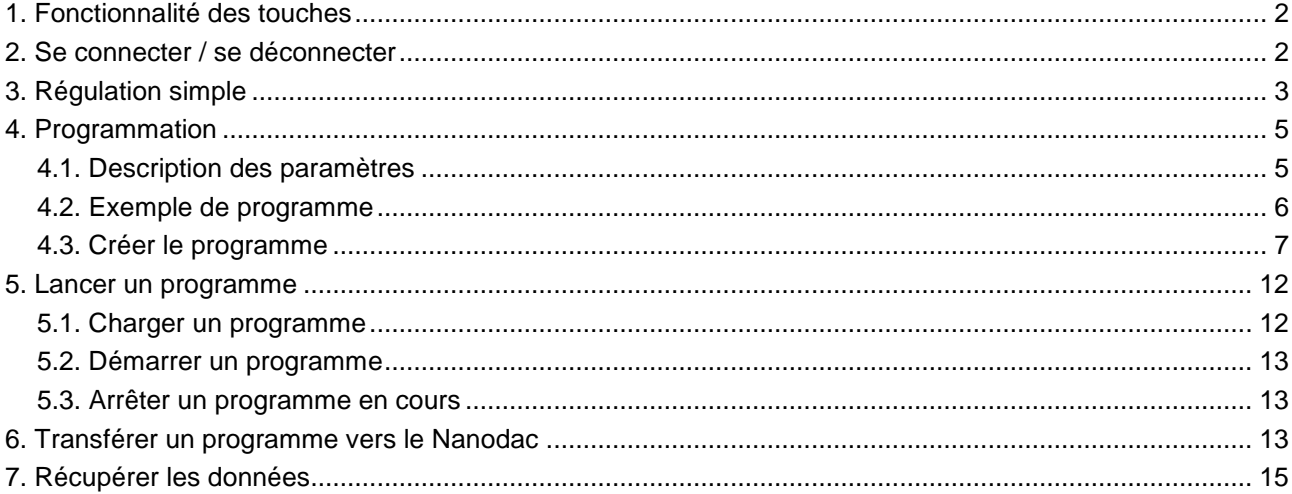

## **1. Fonctionnalité des touches**

Le programmateur-enregistreur NANODAC dispose de 4 touches :

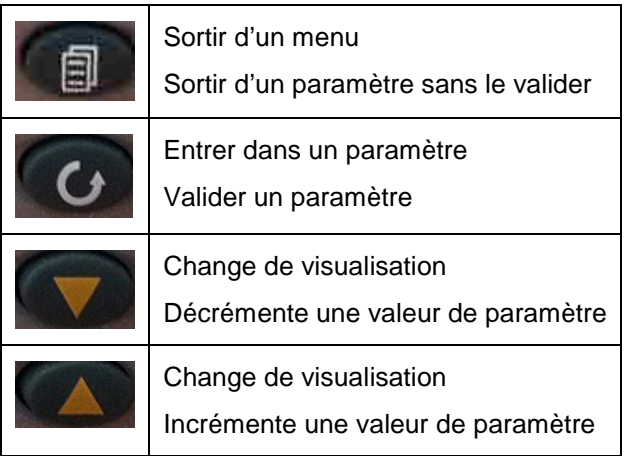

## **2. Se connecter / se déconnecter**

Le programmateur-enregistreur permet de se connecter en tant que « opérateur », « superviseur » ou « ingénieur » ou de se déconnecter. Ces statuts vous permettent d'accéder à des menus différents.

Consultez la partie « 3.3.7 Connexion » du manuel d'utilisation constructeur du programmateur-enregistreur.

1. Allumez l'étuve.

Le régulateur affiche un écran d'accueil.

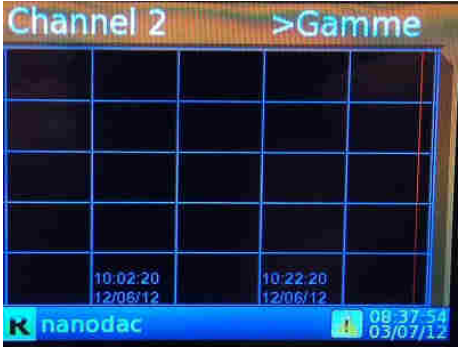

2. Appuyez sur la touche

Page of accueil Défilement voies

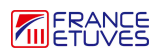

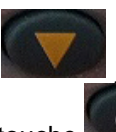

3. Appuyez sur la touche jusqu'à atteindre « Connexion » ou « Déconnexion » (dernière ligne) et

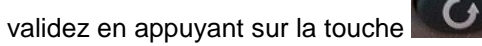

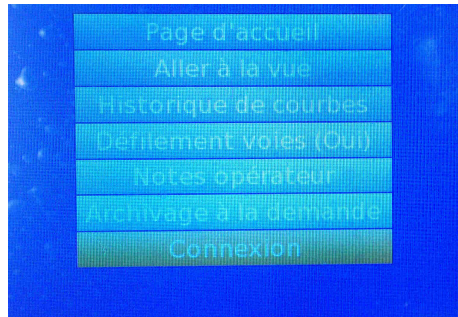

Vous accédez à la page de connexion / déconnexion.

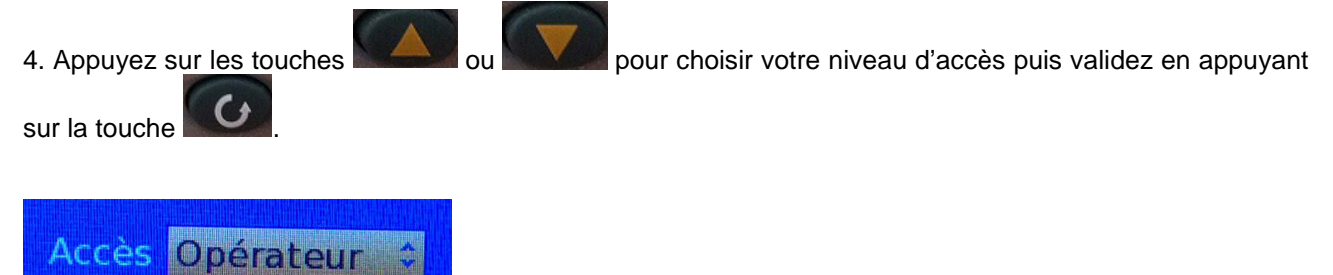

Vous êtes à présent connecté avec le niveau d'accès sélectionné ou déconnecté. Vous retournez au menu de niveau supérieur.

5. Appuyez sur la touche **pour revenir à la page d'accueil.** 

## **3. Régulation simple**

La régulation simple permet de réguler à seule une température de consigne.

Réglage de la température de consigne :

1. Allumez l'étuve.

Le régulateur affiche un écran d'accueil.

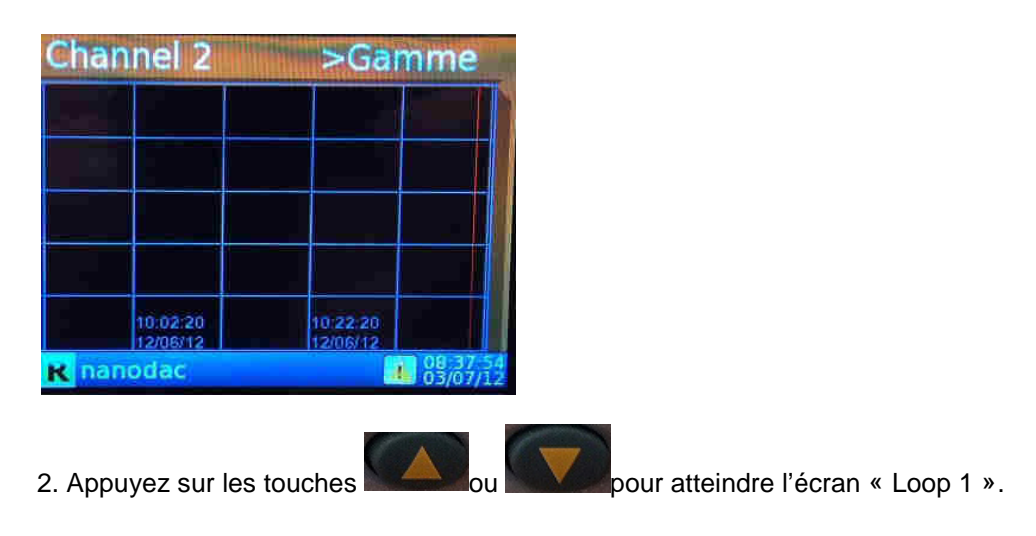

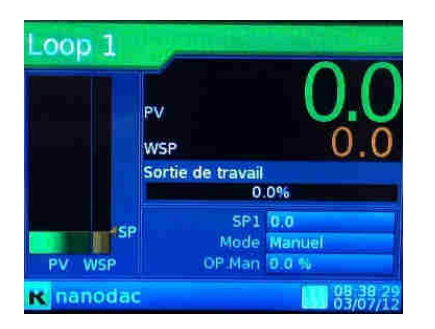

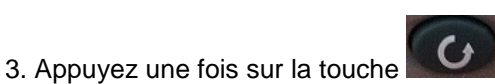

La ligne « SP1 » se surligne en jaune. « SP1 » signifie température de consigne.

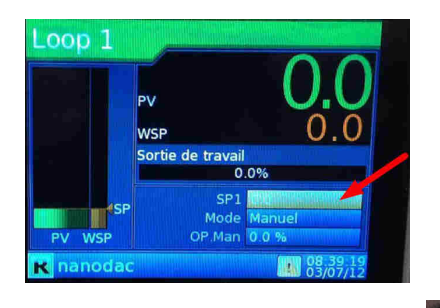

4. Appuyez une fois sur la touche pour pouvoir modifier « SP1 ». Des flèches haut et bas apparaissent sur la ligne « SP1 ».

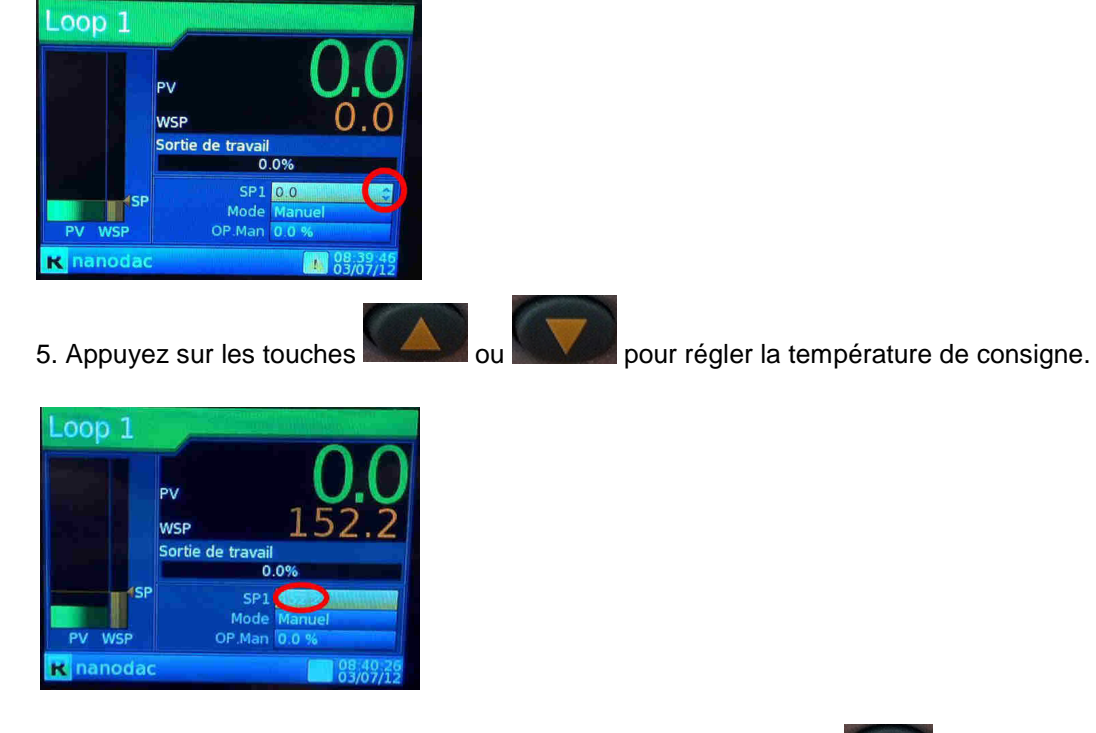

6. Validez votre température de consigne en appuyant sur la touche

Pour revenir à un écran d'accueil, appuyez 3 fois sur la touche .

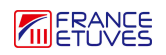

# **4. Programmation**

## **4.1. Description des paramètres**

Créer un programme nécessite de rentrer plusieurs paramètres. Voici un descriptif :

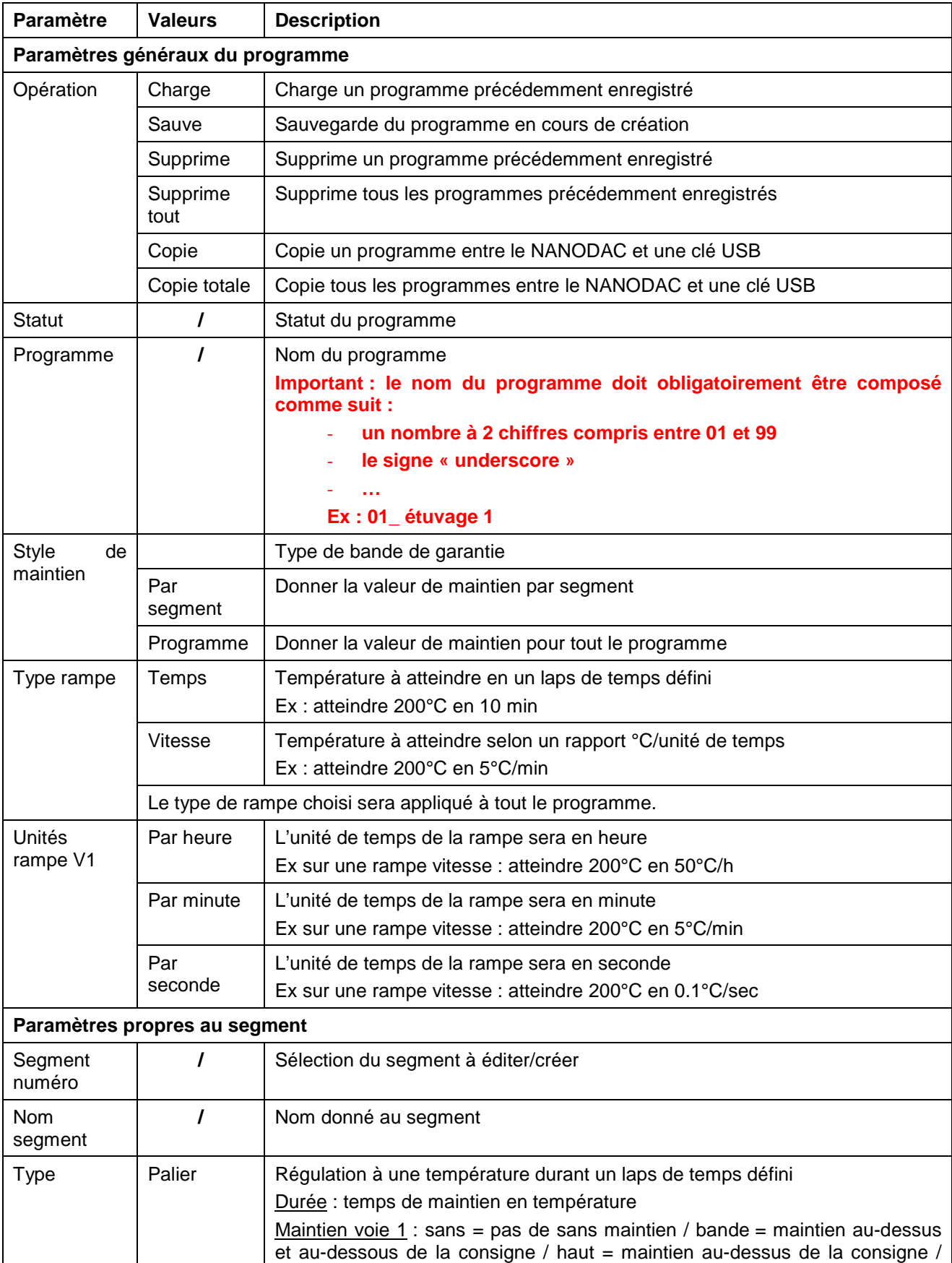

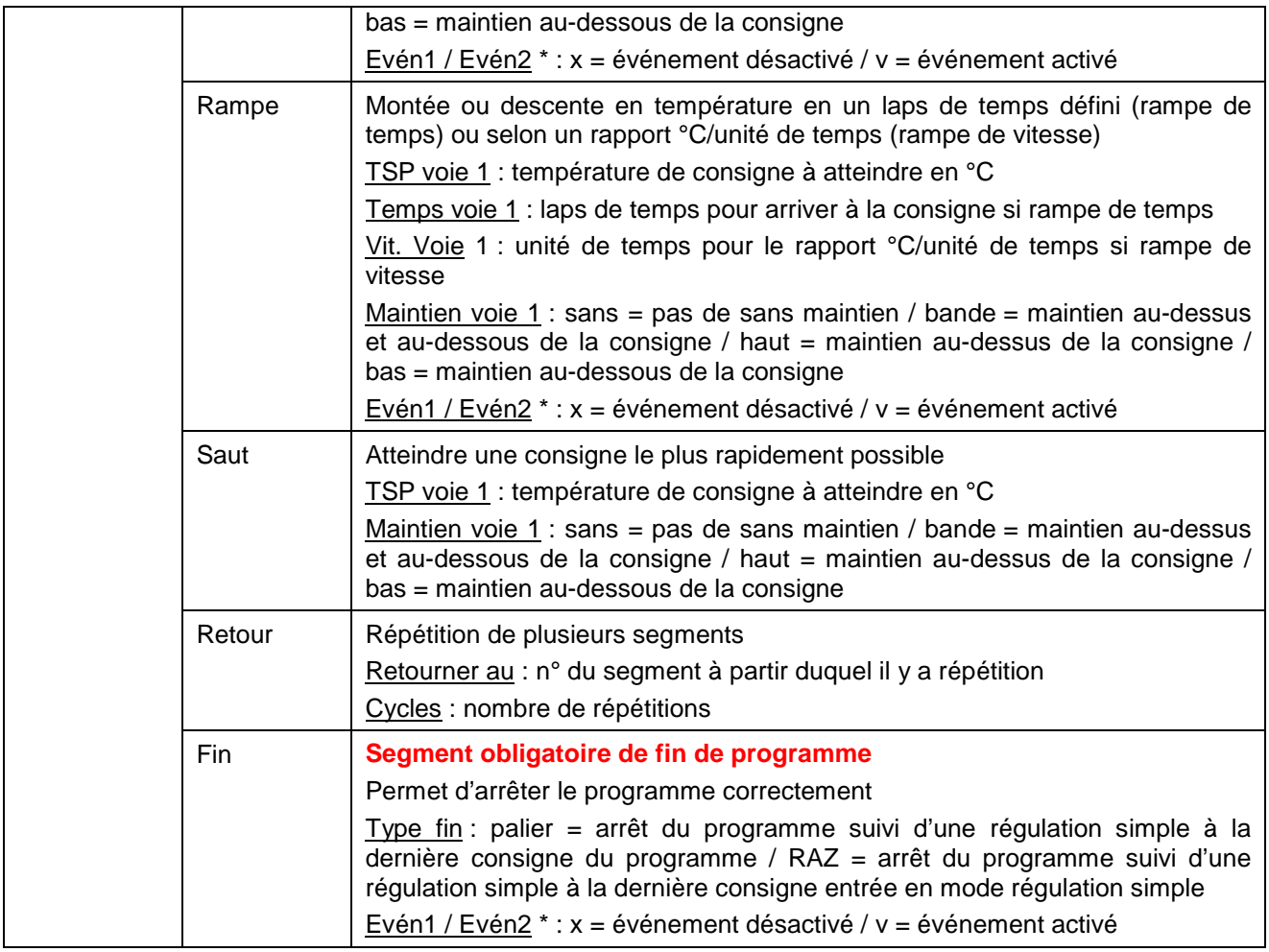

\* Les événements ne doivent être activés qu'en cas de besoin. Consultez la notice d'utilisation de l'étuve pour connaître le numéro attribué à tel événement.

Note : être loggé en tant que superviseur permet de créer, d'éditer et de lancer des programmes. Être loggé en tant qu'opérateur ne permet que de lancer des programmes.

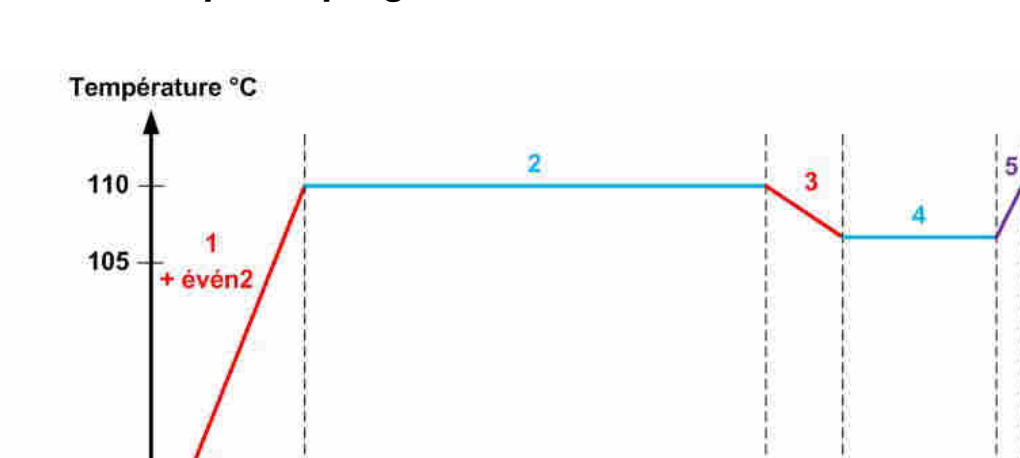

30

## **4.2. Exemple de programme**

Température ambiante

10

10

5

5

Durée en min

- 1. Rampe temps : atteindre 110°C en 10 min Activation de l'événement 2 Maintien : bande à 3°C
- 2. Palier : stabilisation de la température pendant 30 min
- 3. Rampe temps : atteindre 105°C en 5 min
- 4. Palier : stabilisation de la température pendant 10 min
- 5. Saut : atteindre 110°C le plus rapidement possible
- 6. Palier : stabilisation de la température pendant 5 min
- 7. FIN : **segment obligatoire**  retour à la dernière consigne entrée en mode régulation simple

Style de maintien : par segment Type de rampe : temps Unité rampe V1 : par minute Les parties suivantes expliquent comment créer notre exemple de programme.

## **4.3. Créer le programme**

1. Depuis l'écran d'accueil, appuyez sur les touches et/ou et/ou jusqu'à atteindre l'affichage du programme.

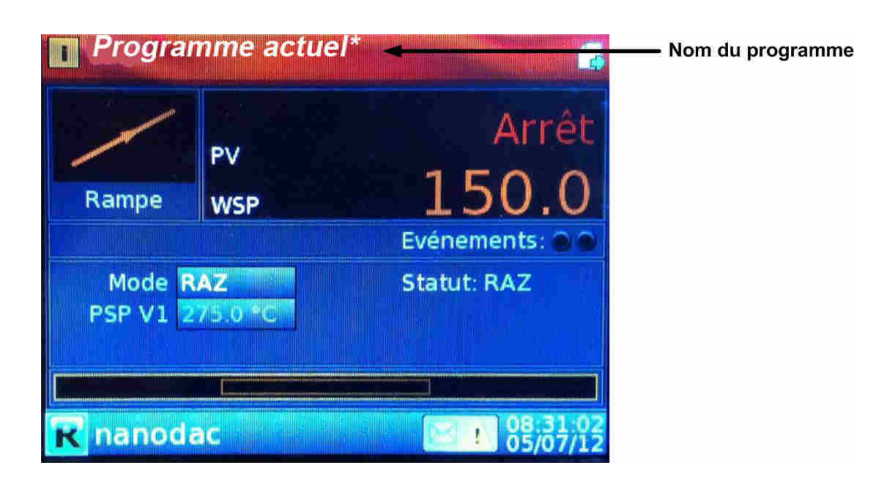

Ici le nom du programme est « Programme actuel\* » car aucun programme n'est enregistré.

2. Appuyez sur la touche pour pour pouvoir entrer dans le programme.

3. Appuyez sur la touche pour sélectionner l'icône « page » en haut à droite.

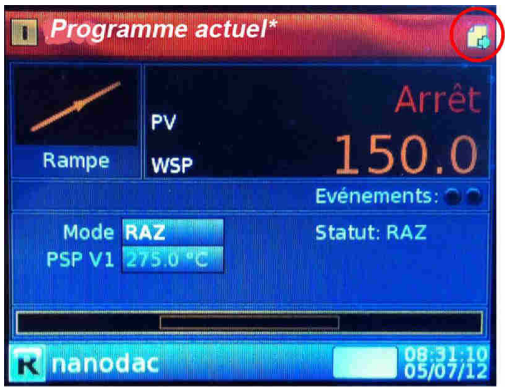

NB : si l'icône n'apparaît pas, il faut se logger en tant qu' « ingénieur » ou « superviseur ».

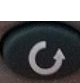

4. Appuyez sur la touche pour rentrer dans la fenêtre d'édition de programme.

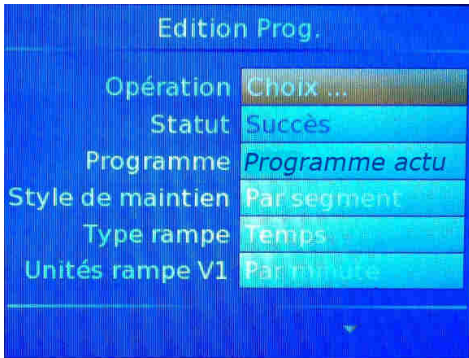

#### **Rentrer les paramètres généraux du programme :**

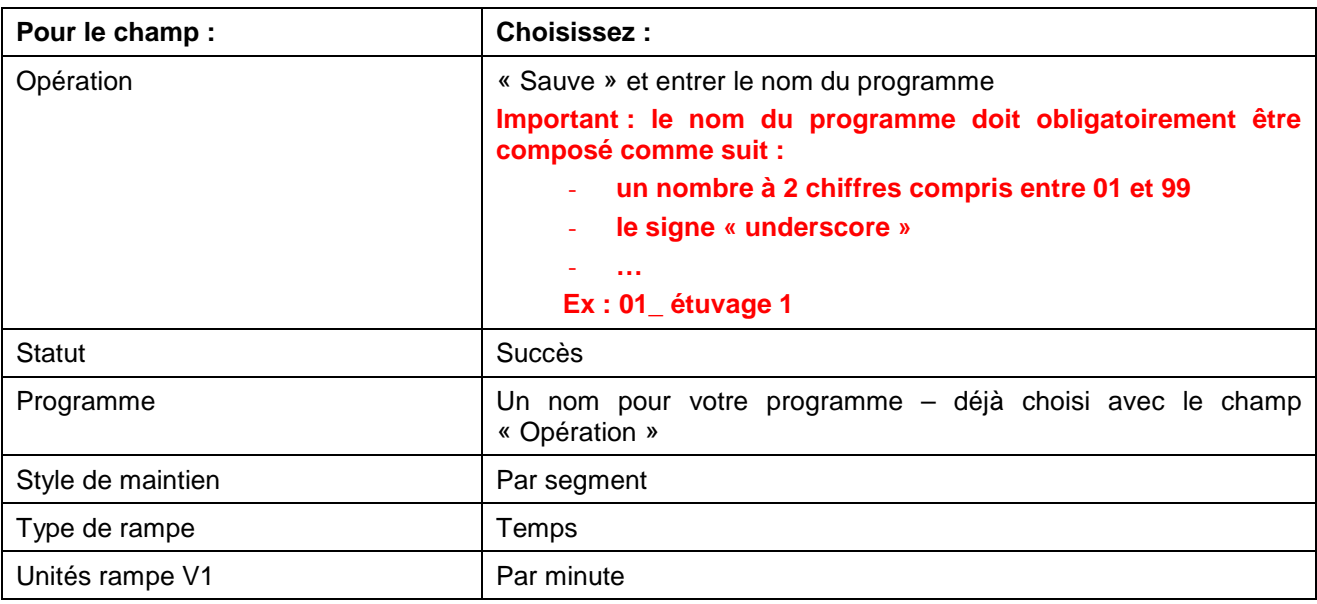

Appuyez sur la touche pour passer à la configuration du segment 1.

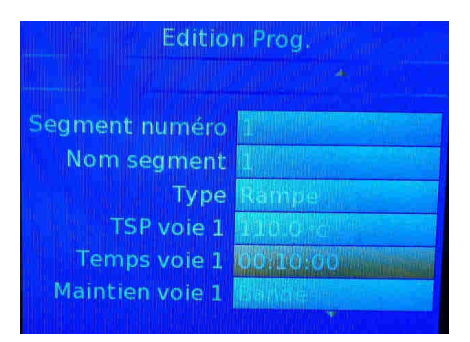

### **Configurer le segment 1 :**

Notre segment 1 est une rampe de temps. Il faut atteindre 110°C en 10 min.

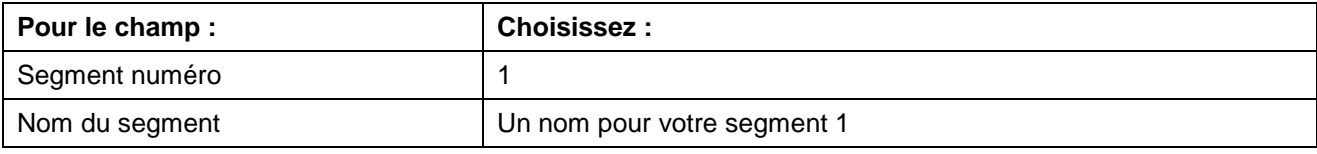

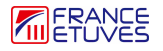

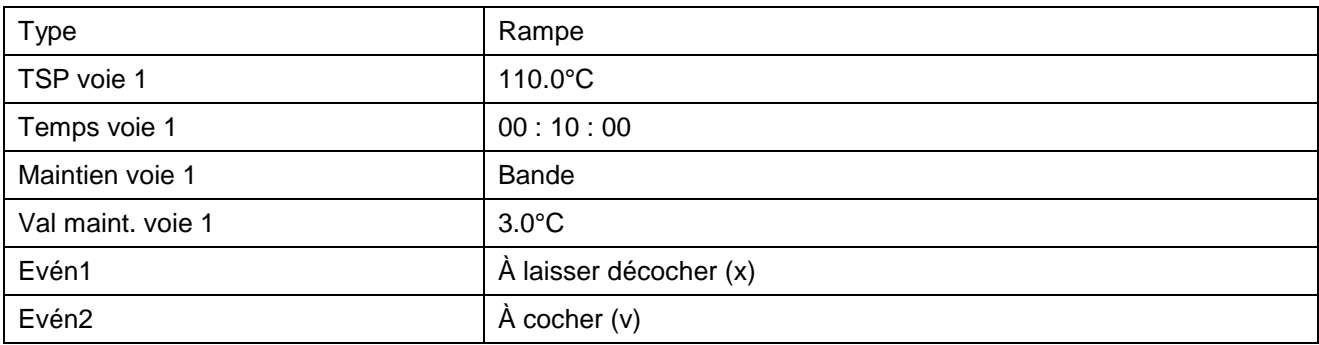

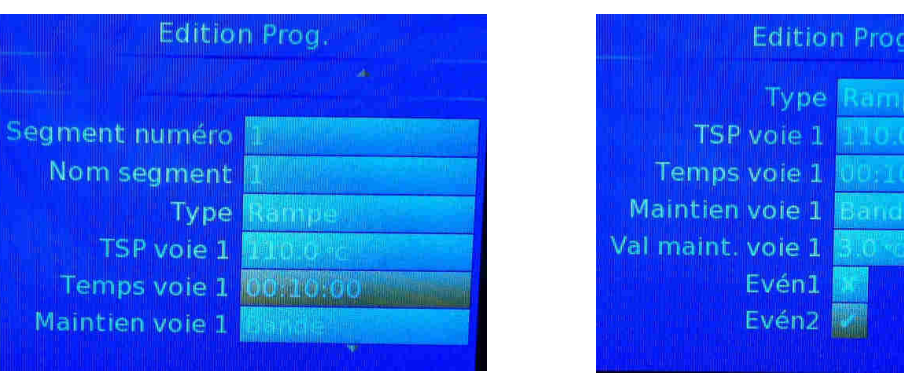

Pour passer à la configuration du segment 2, retournez au champ « Segment numéro ».

#### **Configurer le segment 2 :**

Notre segment 2 est un palier de 30 min à 110°C.

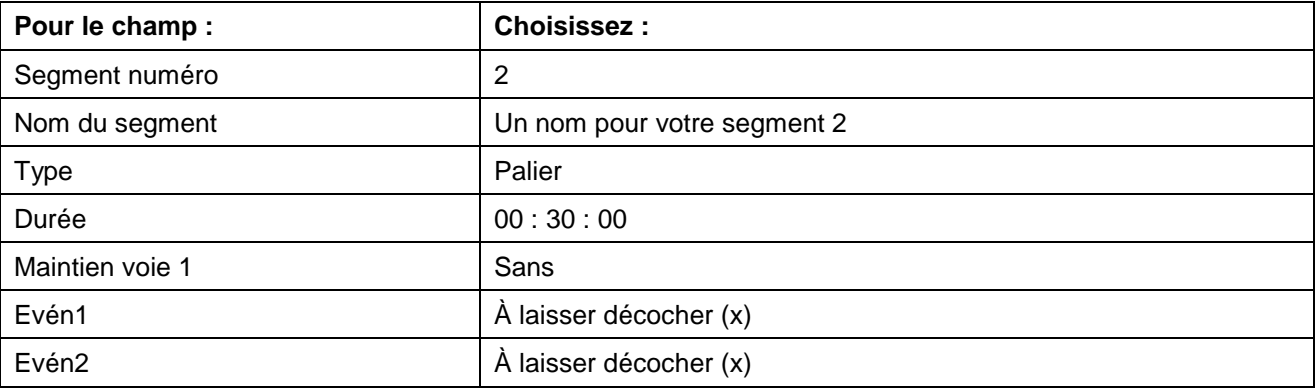

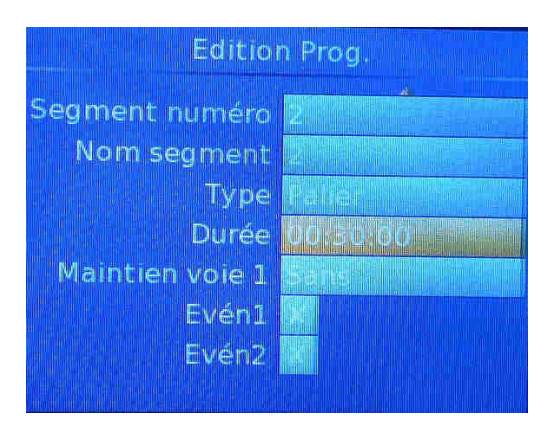

Pour passer à la configuration du segment 3, retournez au champ « Segment numéro ».

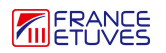

#### **Configurer le segment 3 :**

Notre segment 3 est une rampe de temps. Il faut atteindre 105°C en 5 min.

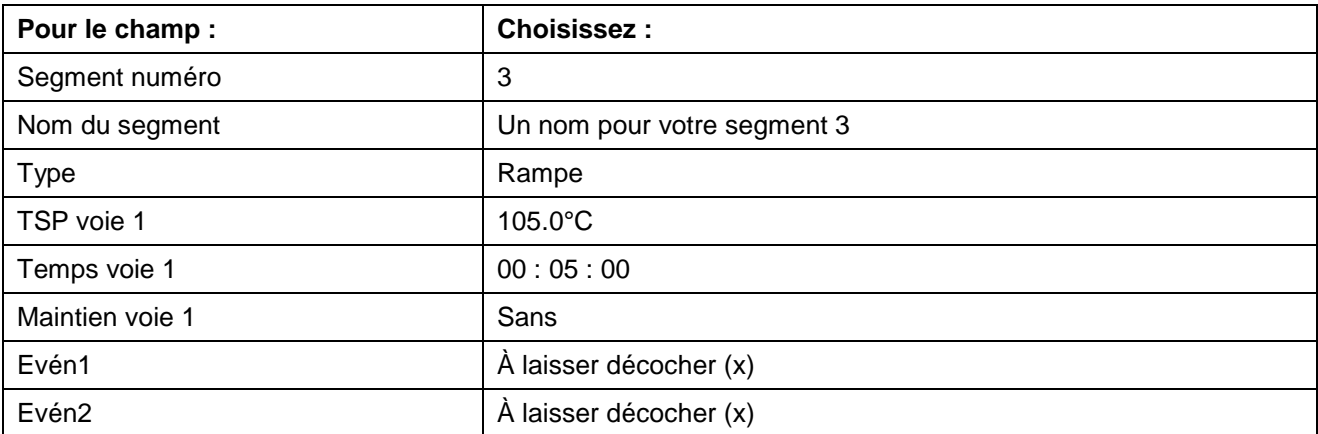

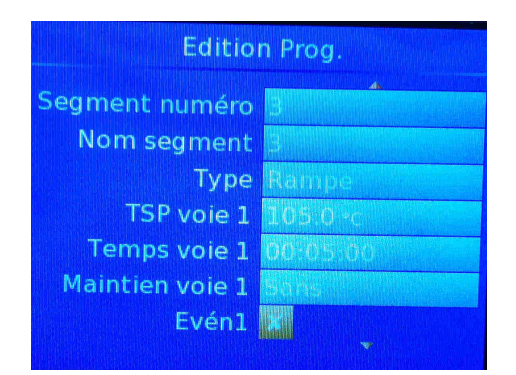

Pour passer à la configuration du segment 4, retournez au champ « Segment numéro ».

#### **Configurer le segment 4 :**

Notre segment 4 est un palier de 10 min à 105°C.

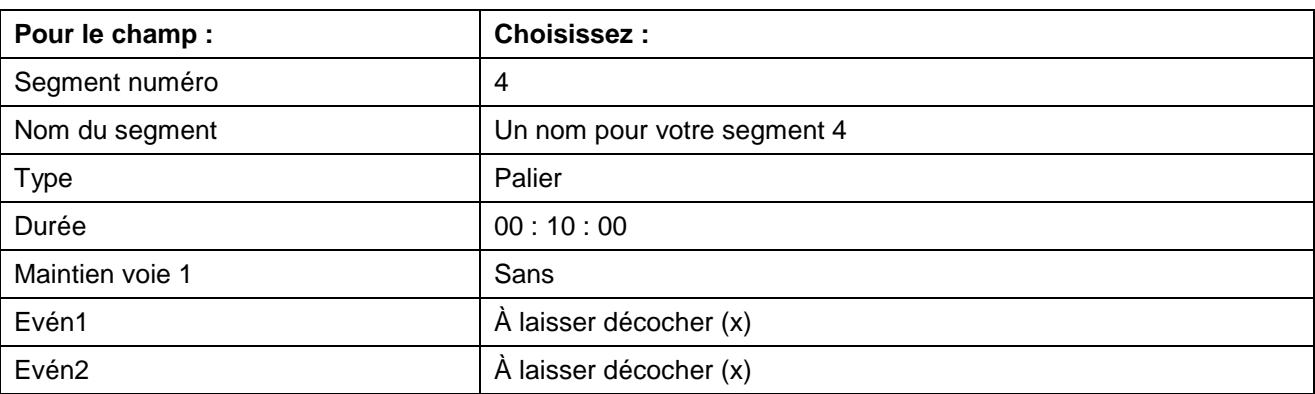

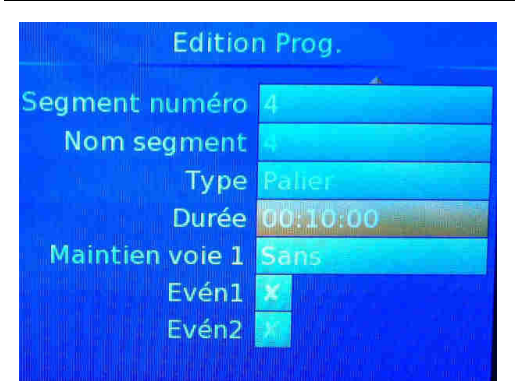

Pour passer à la configuration du segment 5, retournez au champ « Segment numéro ».

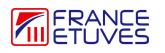

#### **Configurer le segment 5 :**

Notre segment 5 est un saut à 110°C.

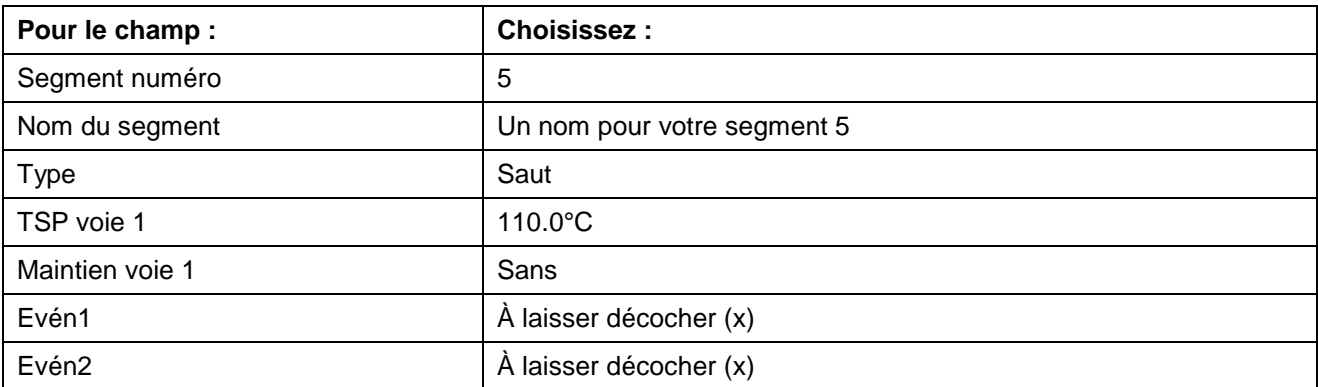

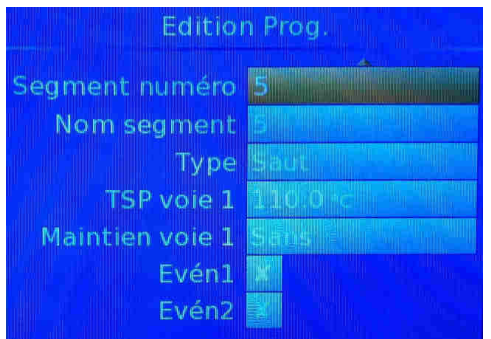

Pour passer à la configuration du segment 6, retournez au champ « Segment numéro ».

#### **Configurer le segment 6 :**

Notre segment 6 est un palier de 5 min à 110°C.

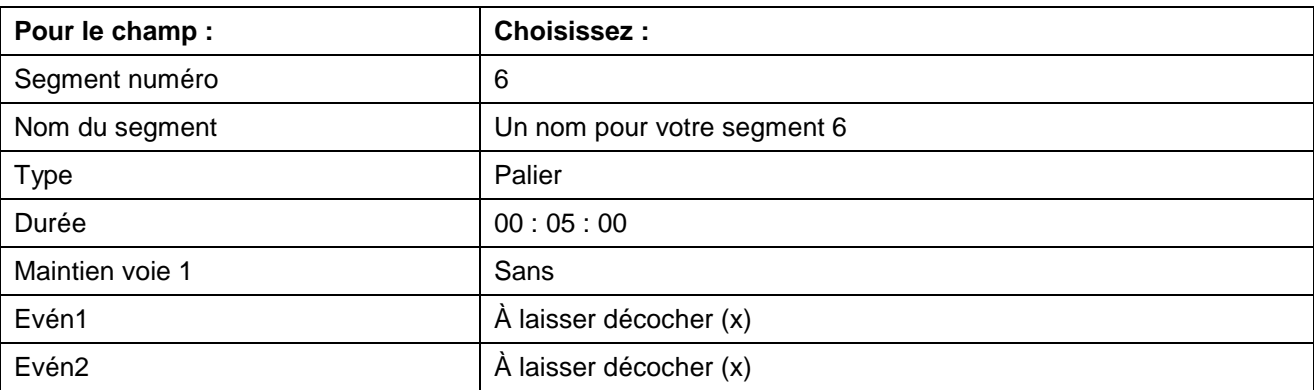

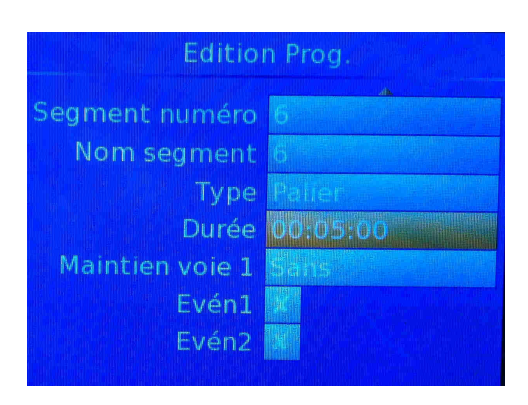

Pour passer à la configuration du segment 7, retournez au champ « Segment numéro ».

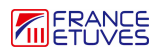

#### **Configurer le segment 7 :**

Notre segment 7 est un segment fin.

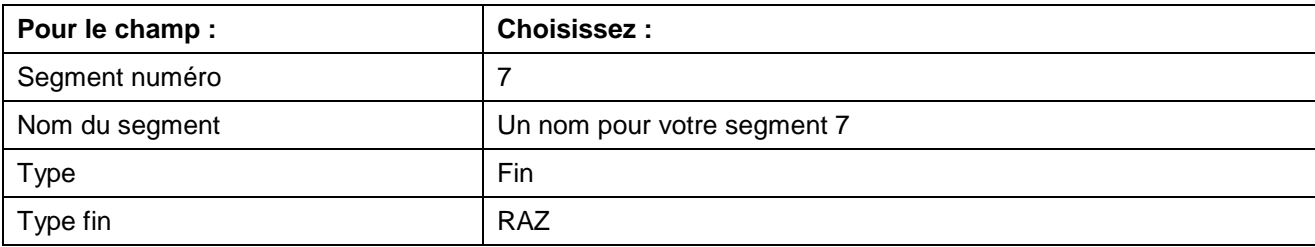

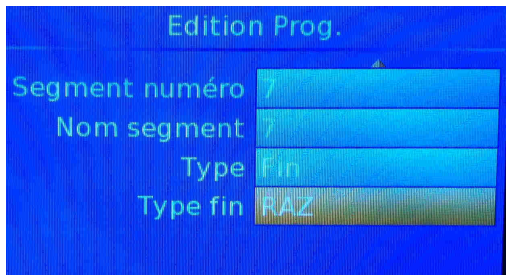

Pour revenir à l'écran d'accueil, appuyez sur la touche .

## **5. Lancer un programme**

### **5.1. Charger un programme**

Avant de démarrer un programme, il faut le sélectionner.

1. Depuis l'écran d'accueil, appuyez sur les touches et/ou et/ou jusqu'à atteindre l'affichage « Liste personnalisée ».

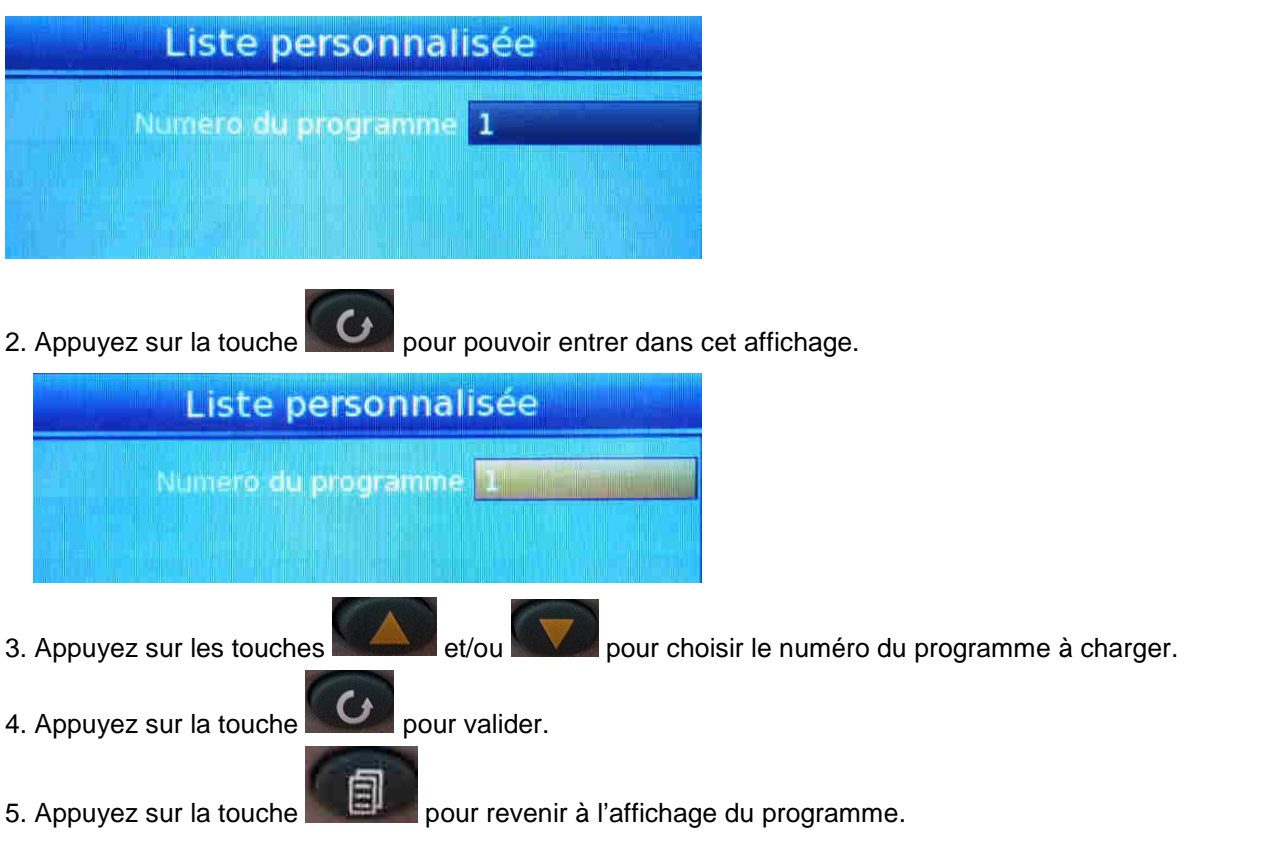

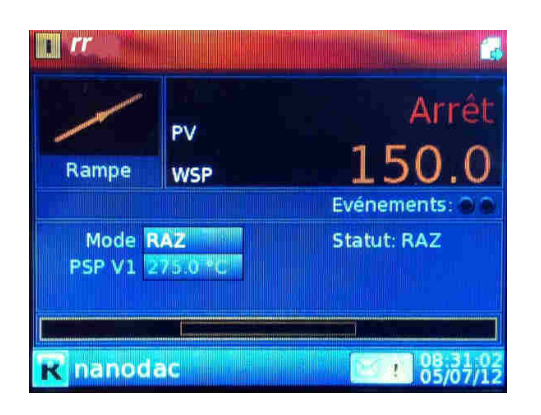

## **5.2. Démarrer un programme**

1. Depuis l'affichage du programme sélectionné, appuyez sur la touche **pour rentrer dans l'affichage.** Le champ « Mode » est sélectionné.

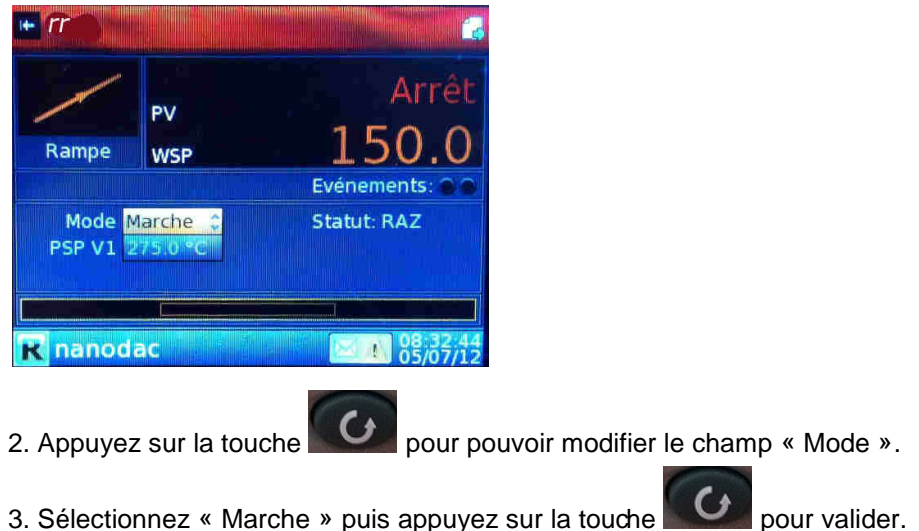

Votre programme démarre.

À coté du nom du programme est affiché le numéro du segment en cours.

## **5.3. Arrêter un programme en cours**

**Arrêter un programme en cours peut nécessiter d'être connecté en tant que « Superviseur » ou « Ingénieur ».** 

Mêmes étapes que pour démarrer un programme, mais sélectionnez « RAZ » pour le champ « Mode ».

## **6. Transférer un programme vers le Nanodac**

Il est possible de créer un programme depuis un ordinateur puis de le transférer dans le régulateur Nanodac.

**Important : la capacité maximum de la clé USB sur laquelle récupérer les données ne doit pas dépasser 8 Go. Au-dessus, la clé USB ne sera pas reconnue par l'enregistreur.** 

#### **Note : il faut être connecté en tant qu'ingénieur.**

1. Connectez votre clé USB contenant le programme créé sur l'ordinateur à la prise USB du coffret électrique.

2. Depuis la page « Edition programme », appuyez sur la touche **come pour rentrer dans le champ** « Opération ».

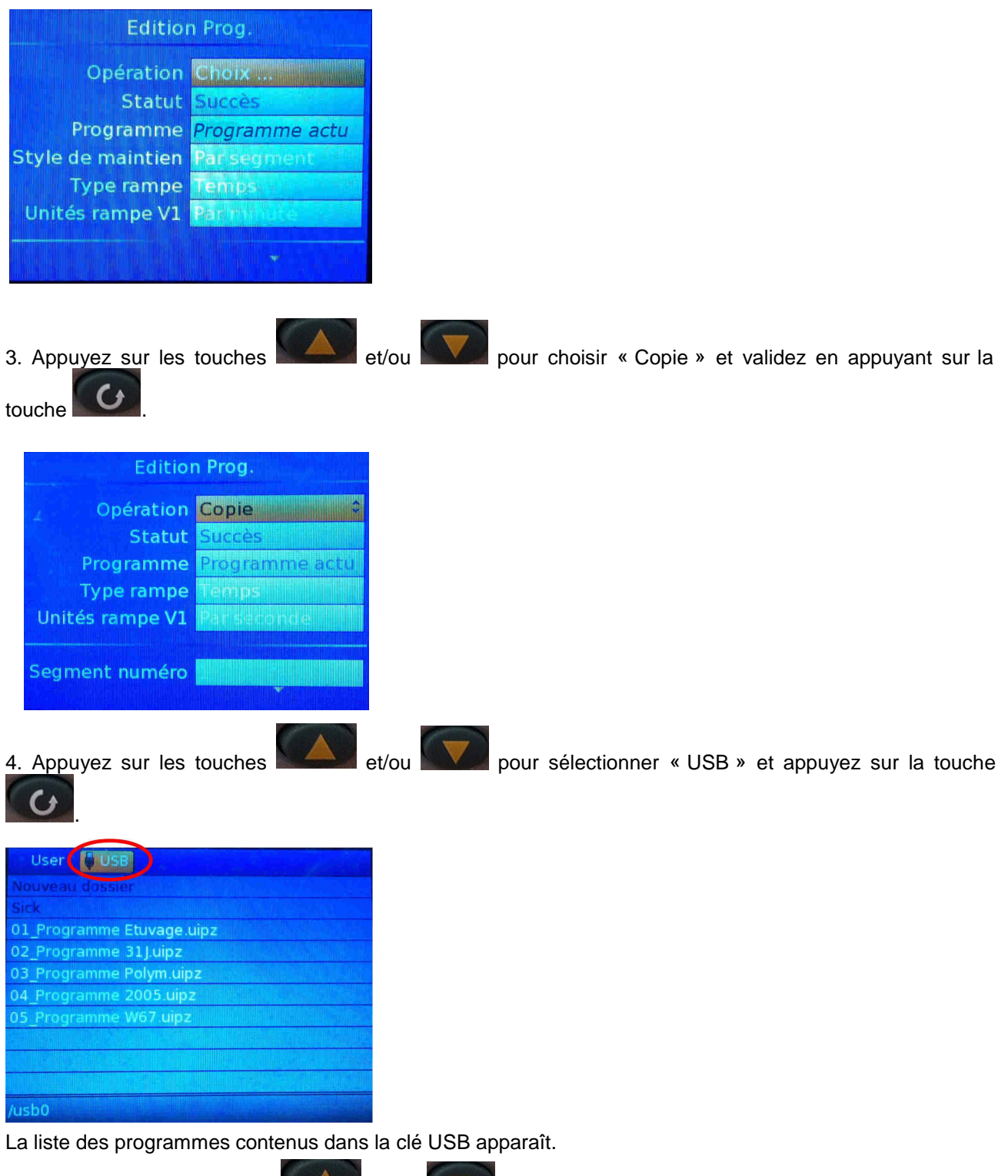

5. Appuyez sur les touches et et/ou pour sélectionner le programme à transférer sur le régulateur Nanodac.

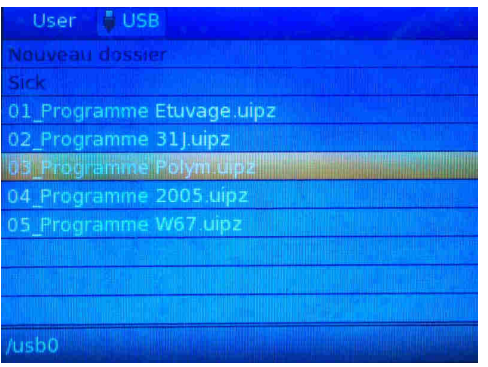

6. Validez en appuyant sur la touche . « Coller » apparaît.

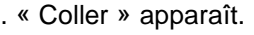

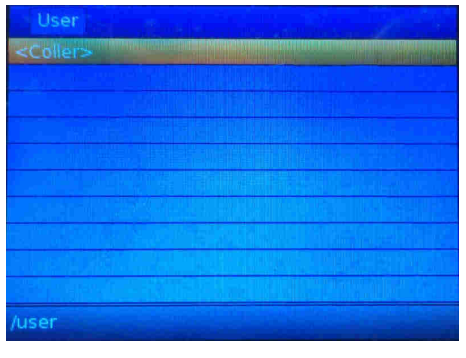

7. Appuyez sur la touche **pour valider le transfert du programme sur le régulateur Nanodac.** 

## **7. Récupérer les données**

**Important : la capacité maximum de la clé USB sur laquelle récupérer les données ne doit pas dépasser 8 Go. Au-dessus, la clé USB ne sera pas reconnue par l'enregistreur.** 

**Note : il faut être connecté pour pouvoir exporter les données. Être déconnecté ne permet pas la récupération des données.** 

- 1. Connectez votre clé USB au port USB.
- 2. Depuis l'écran principal, appuyez sur la touche ...
- 3. Appuyez sur la touche **autant de fois que nécessaire pour sélectionner « Archivage à la demande ».**

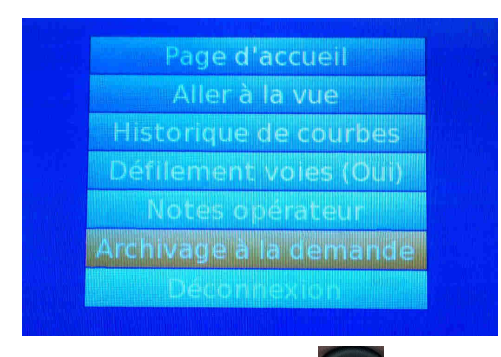

4. Appuyez sur la touche  $\Box$  pour entrer dans le menu « Archivage à la demande ».

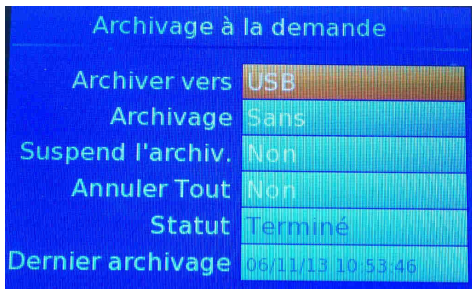

5. Appuyez sur la touche **vote autant de fois que nécessaire pour sélectionner le champ « Archivage » et** appuyez sur la touche **compount pour pouvoir choisir les données à récupérer.** 

6. Appuyez sur la touche **autant de fois que nécessaire pour sélectionner les données à récupérer** (tout, les données de la dernière semaine, du dernier mois…).

Note : « Mis à jour » permet de récupérer toutes les données qui ne sont pas déjà présentes dans votre clé USB.

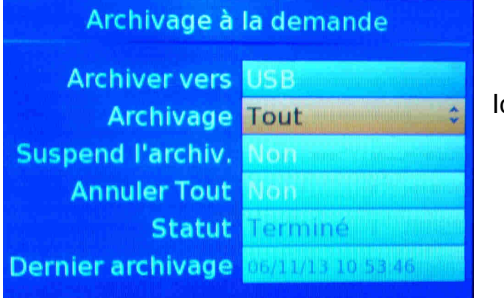

ci, nous avons choisi « Tout ».

7. Appuyez sur la touche  $\alpha$  pour valider. Le transfert des données est en cours.

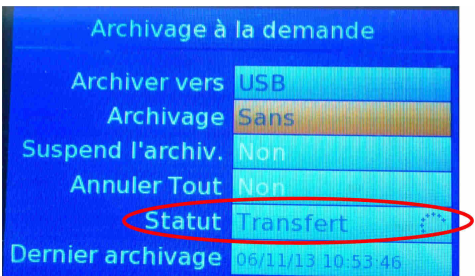

Une fois le transfert terminé, le champ « Statut » affiche « Terminé ». Vous pouvez déconnecter la clé USB du port USB.

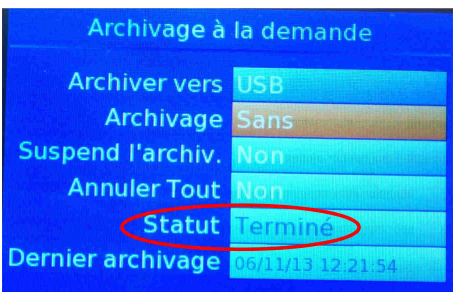

Les données enregistrées sur la clé USB sont disponibles sous deux formats : **.uhh** pour exploitation par le logiciel Itools (voir notice) ou **.csv** pour exploitation par tableur.

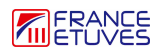